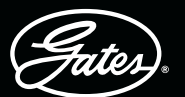

# **DRIVEN BY POSSIBILITY**

# THE GATES eCRIMP APP - STEP BY STEP

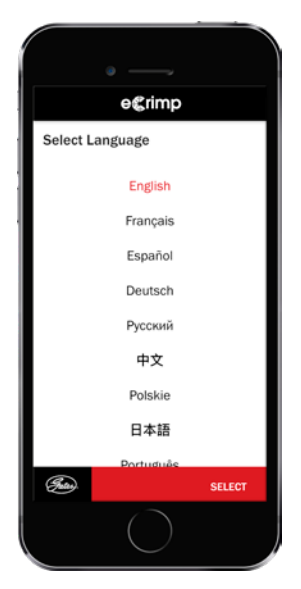

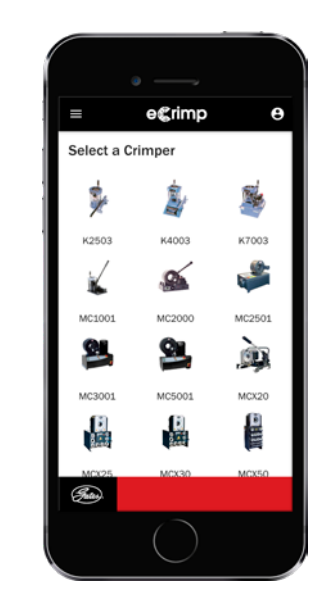

#### STEP 1 SELECT YOUR LANGUAGE

The app is available in 9 languages (English, French, German, Russian, Chinese, Polish, Japanese, Spanish and Portuguese).

#### STEP 2 SELECT YOUR CRIMPER Both currently sold MCX

crimpers and legacy crimpers are listed.

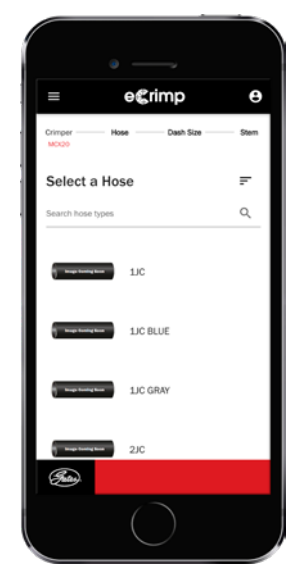

STEP 3 SELECT YOUR HOSE Scroll down and select

your hose or use the search option by typing in the hose, e.g. MXT.

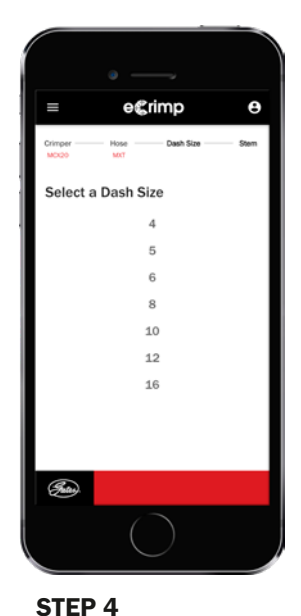

## SELECT THE INTERNAL DIAMETER OF THE HOSE

Select the internal diameter of the hose as listed in the catalogue or marked on the hose, e.g. 8MXT.

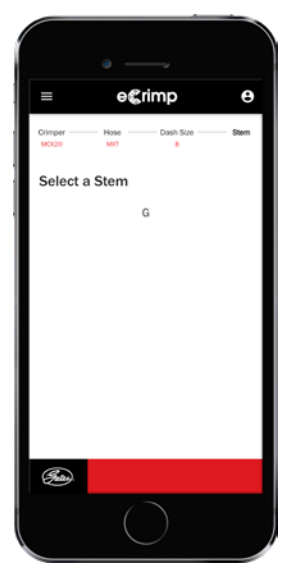

### STEP 5 SELECT THE HOSE **COUPLING**

Select the right mating part. Only valid hose/coupling combinations will be listed.

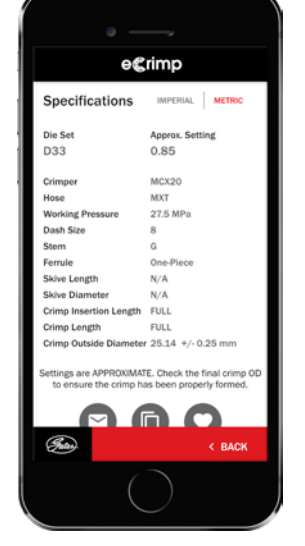

### STEP 6 CRIMP DATA RECEIVED

Get ready to crimp! If needed, you can still switch the data from imperial to metric measurements or the other way around.

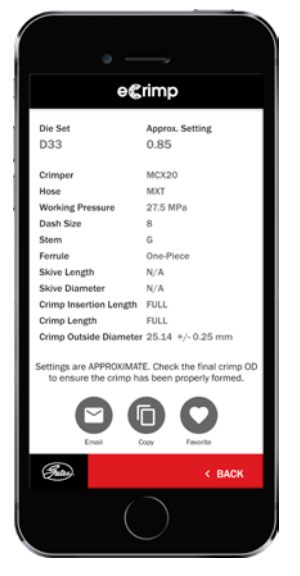

#### STEP<sub>7</sub> OPTIONAL

E-mail, copy or add the crimp data to your favourites by pressing the icons.

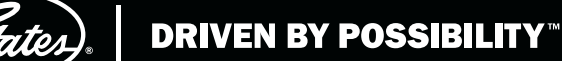

THE GATES eCRIMP WEBSITE - STEP BY STEP

#### STEP 1

#### GO TO ECRIMP.GATES.EU

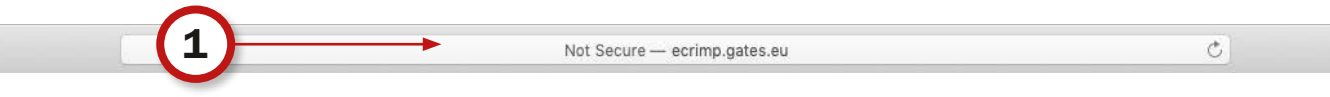

#### STEP 2

#### SIMPLY DEFINE THE DESIRED SEARCH CRITERIA BY SELECTING THE REQUIRED ATTRIBUTES.

- Select your crimper
- Select you hose
- Select the internal diameter of the hose
- **Optional: select the stem and/or die set**

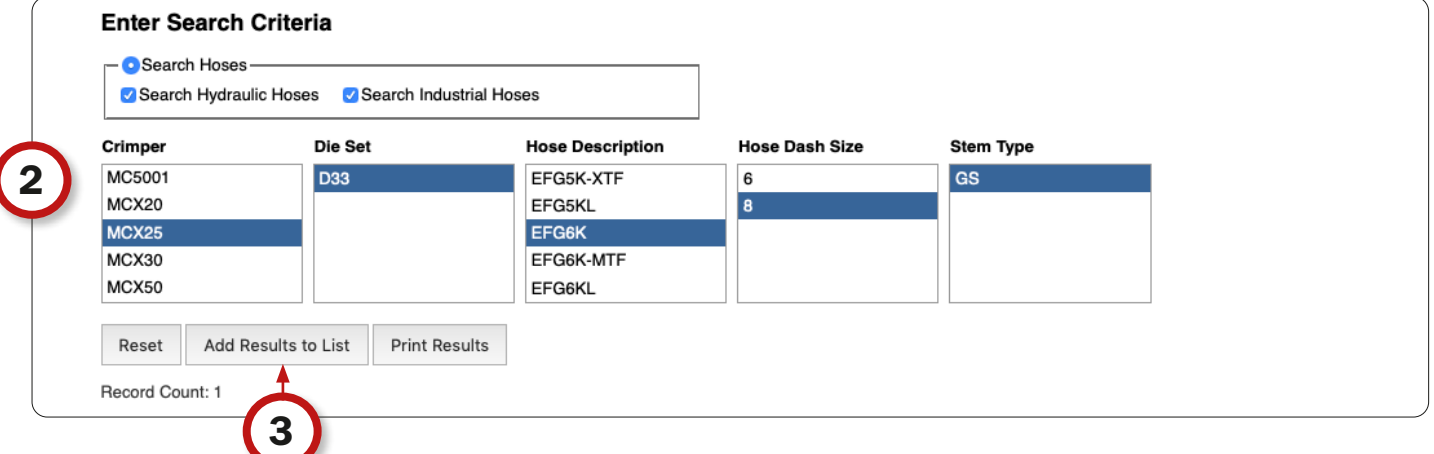

#### STEP 3

#### CLICK THE "ADD RESULTS TO LIST" BUTTON TO VIEW THE REQUESTED CRIMP DATA.

#### STEP 4

#### BY CLICKING THE "PRINT RESULTS" BUTTON, YOU CAN PRINT THE TABLE OR POST IT FOR EASY REFERENCE ON A CRIMPER. THE SELECTED CRIMP DATA WILL BE CONVERTED TO A PRINTABLE PDF FORMAT.

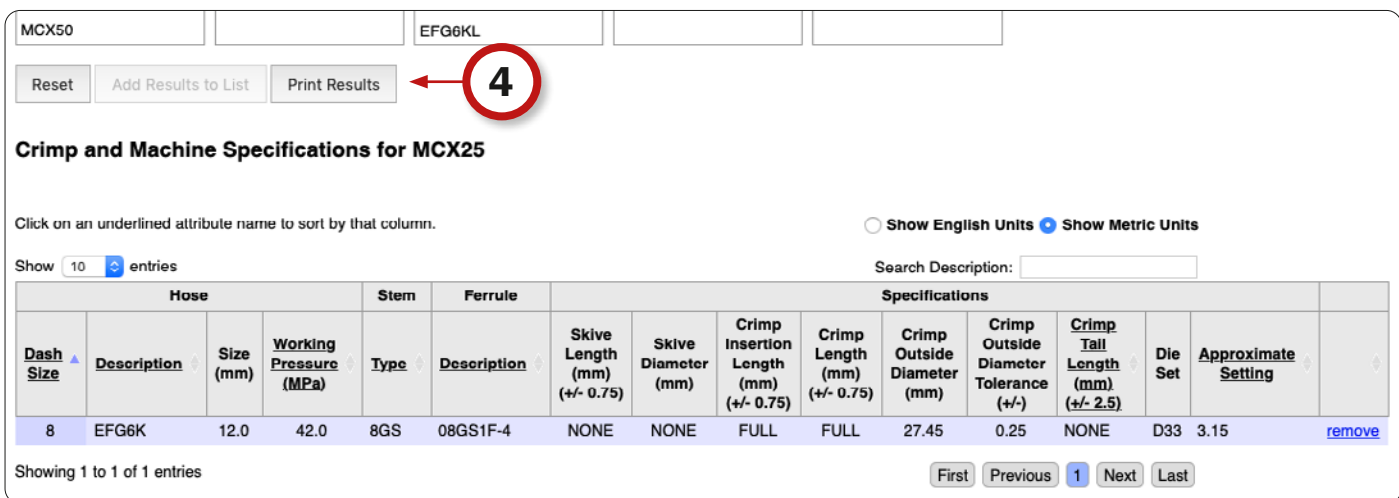